## なんぎん法人WEBサービス

「基本コース」・「総合コース」

基本操作マニュアル

南日本銀行

 このたびは「なんぎん法人WEBサービス」をご契約いただき、 ありがとうございます。

操作手順等は、当行ホームページ上に掲載しておりますが 簡易版を配付いたしますので、参考までにご利用願います。

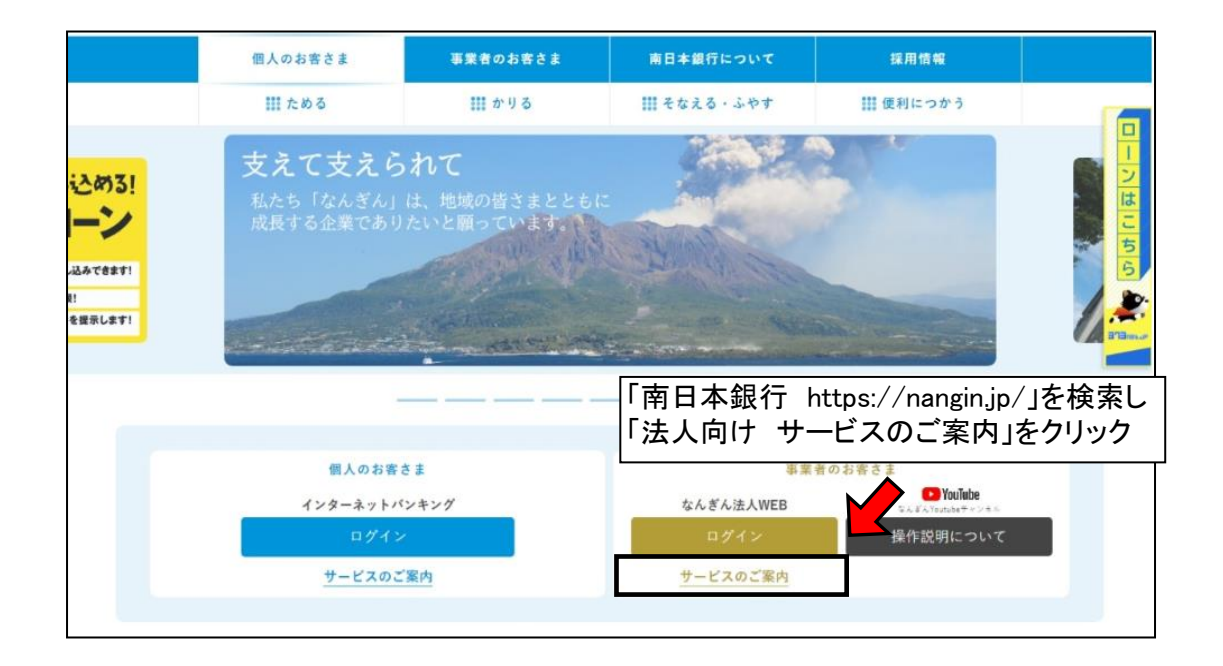

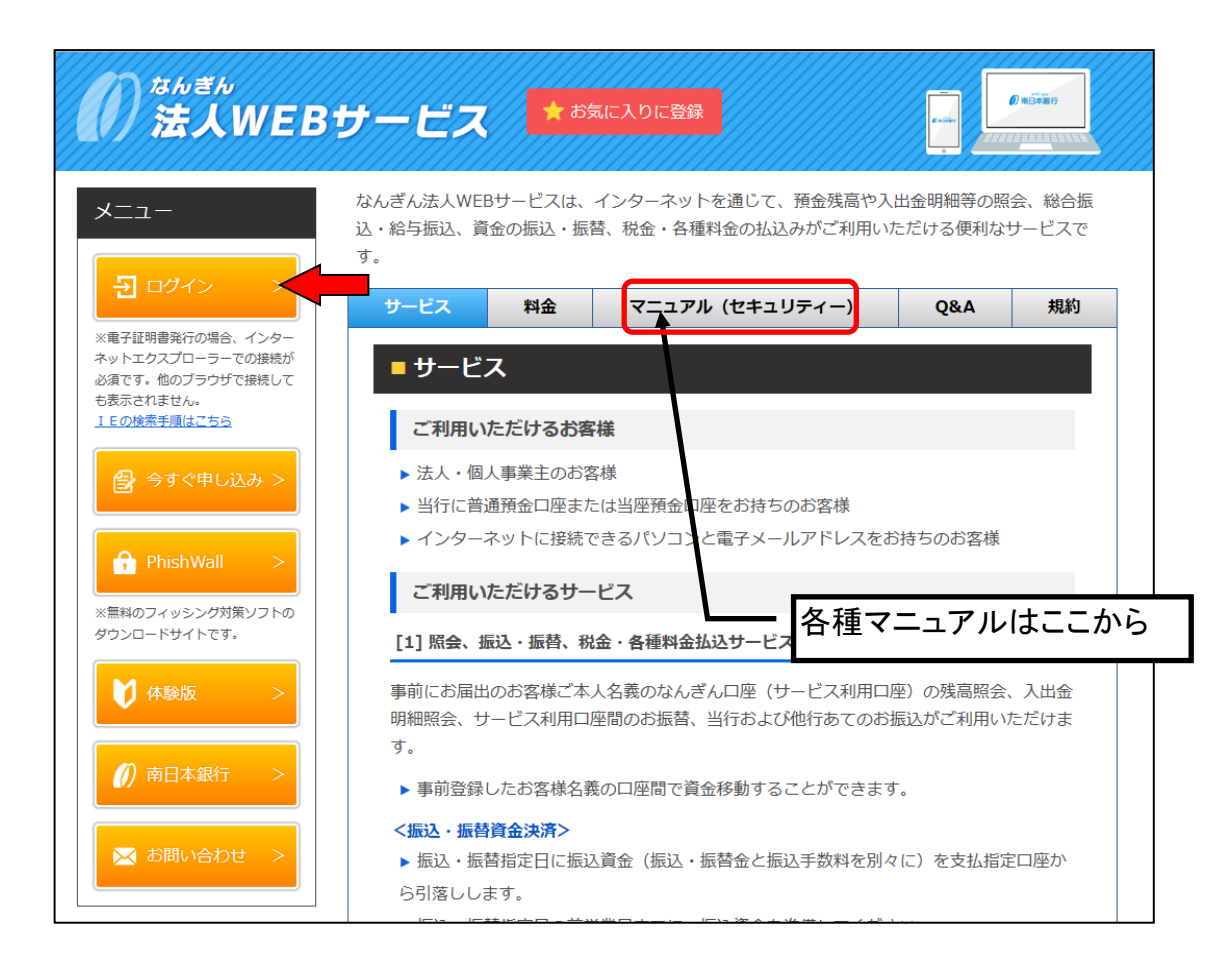

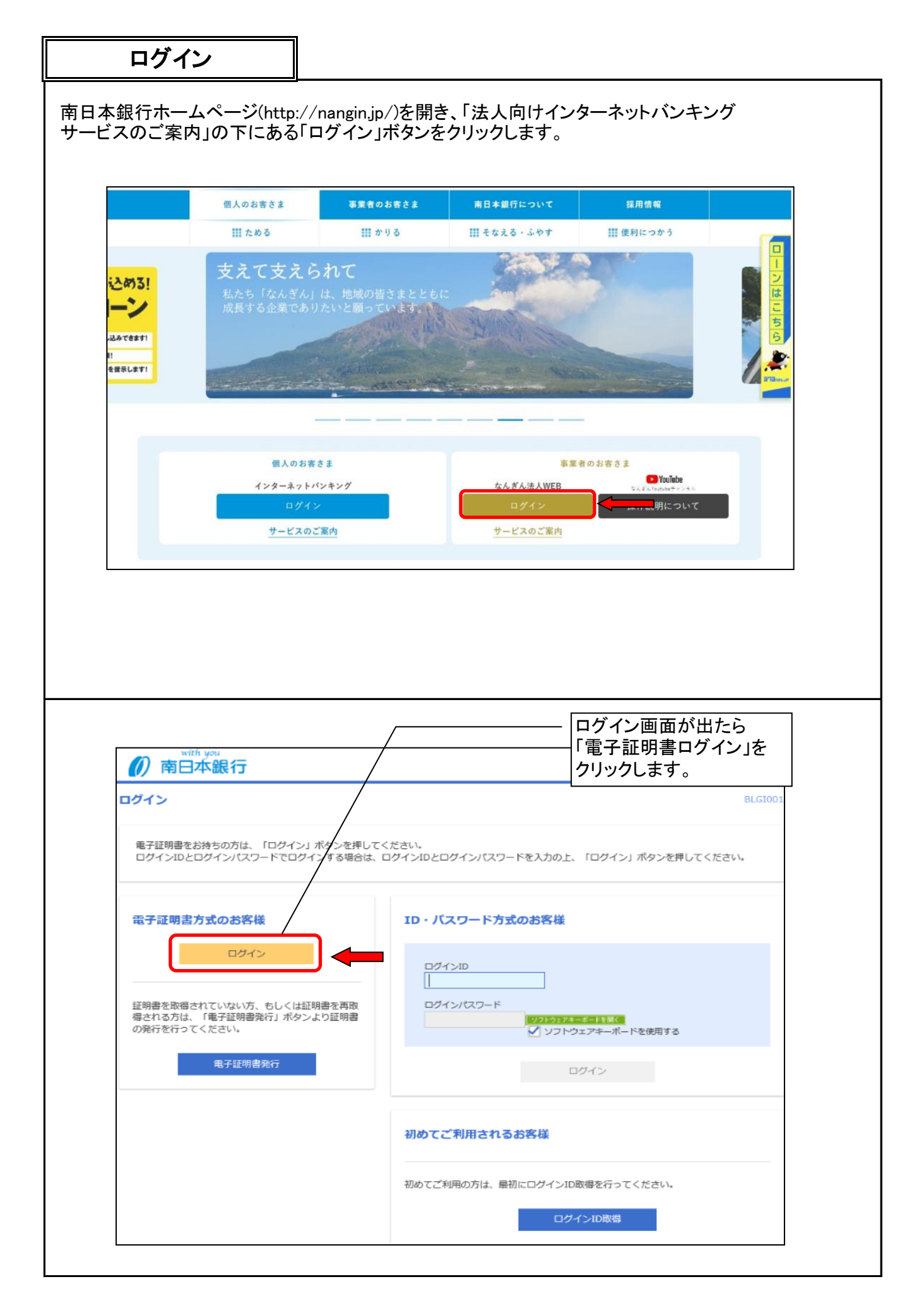

ログイン クライアント証明書が表示されますので「OK」をクリックします。 認証用の証明書の選択 最新更新日の電子証明書を選択(押下)し てください。(Microsoft Edgeの場合) サイト www.cc0594.bizsol.anser.ne.jp:443 では資格情報が必要です: Minami-Nippon Bank nangin001 0001 20211101171614516353 **Minami-Nippon Bank nangin001 0001 2021110**<br>System Banking Kyushu Business Web CA - G4<br>2021/11/1  $\equiv$ 薄いグレーに変わりますので「OK」 を選択 Minami-Nippon Bank test999 A001 20210730083854147874  $\equiv$ System Banking Kyushu Business Web CA - G4<br>テスト  $2021/7/29$  $\overline{\alpha}$ 証明書情報  $\mathbf{E}$ 注) 証明書提出エラーが表示される場合は、パソコンの再起動を行ってください。 ログイン 「ログインパスワード」を入力して 「ログイン」ボタンをクリック 電子証明書でログインされる方は、ログインIDの入力は不要です。<br>ログインパスワードを入力の上、「ログイン」ボタンを押してください ※ログインパスワードは、ソフトウェアキーボードを ご使用ください。 設証項目 ログインパスワード 必須  $.........$ 一ドを開く <sup>→</sup>フトウェアキーボードをMK<br>(◆<mark>※</mark>) フフトウェアキーボ パスワードのエラーが表示される場合は ドを使用 キーボードの文字設定等を確認ください。 ログイン (Caps Lockがオン等) with 南日本銀行 ⊛ P 駏 ⊙ A 明細照会 資金移動 承認 管理 でんさいネット ホーム トップページ ログイン屈服 お知らせ (未読26件) 最新のお知らせを10件表示していま? 2021年06月11日 14時52分19秒 メッセージ内容を確認する場合は、各 2021年06月11日 13時11分16秒 2021年06月11日 13時06分27秒 ご案内日 タイトル 2021年06月09日 承認操作のお 未承認のお取引 (合計10件) お取引は上部「タブメニュー」より 202 選択してください。 未承認の取引件数をご確認の上、各取引を選択してく  $202$ ださい。

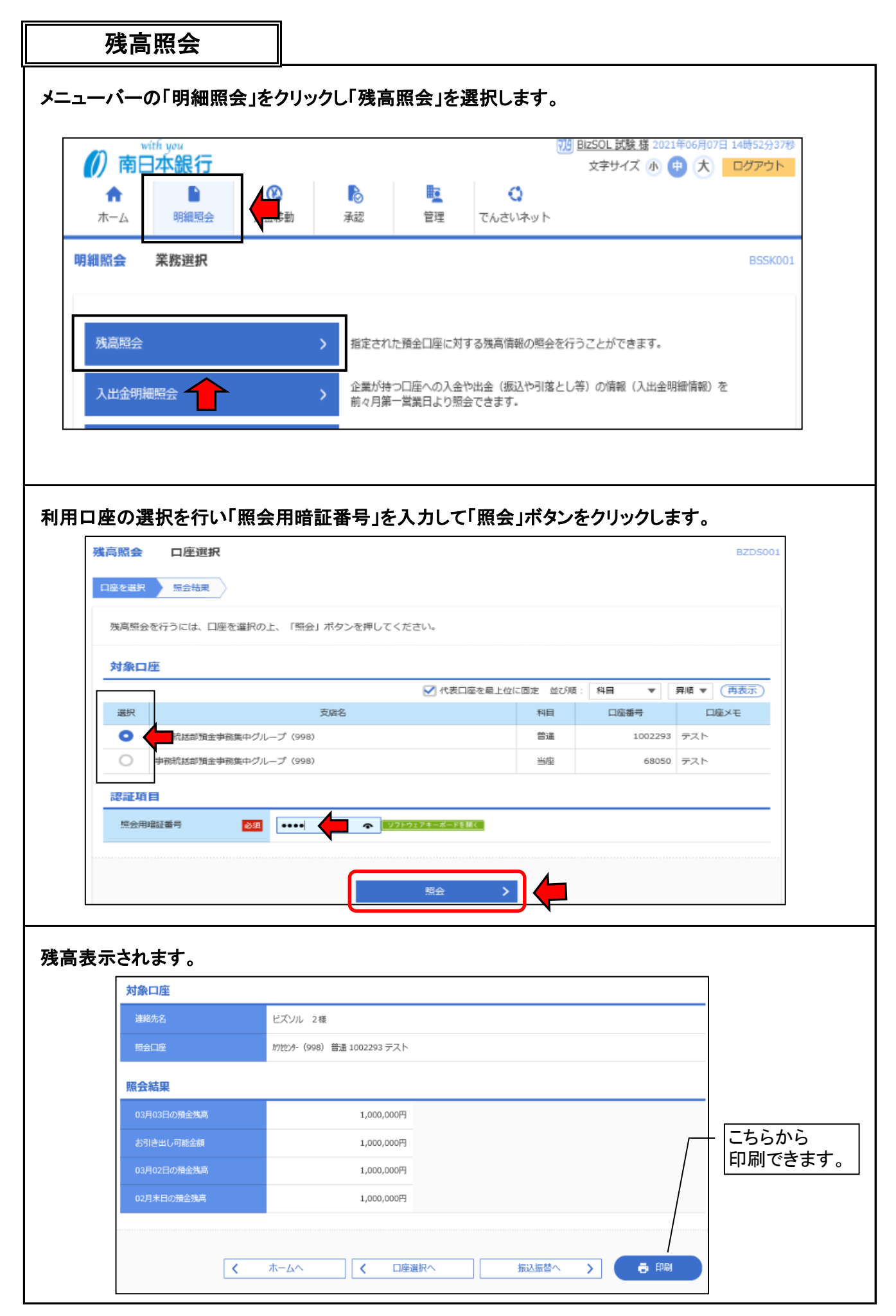

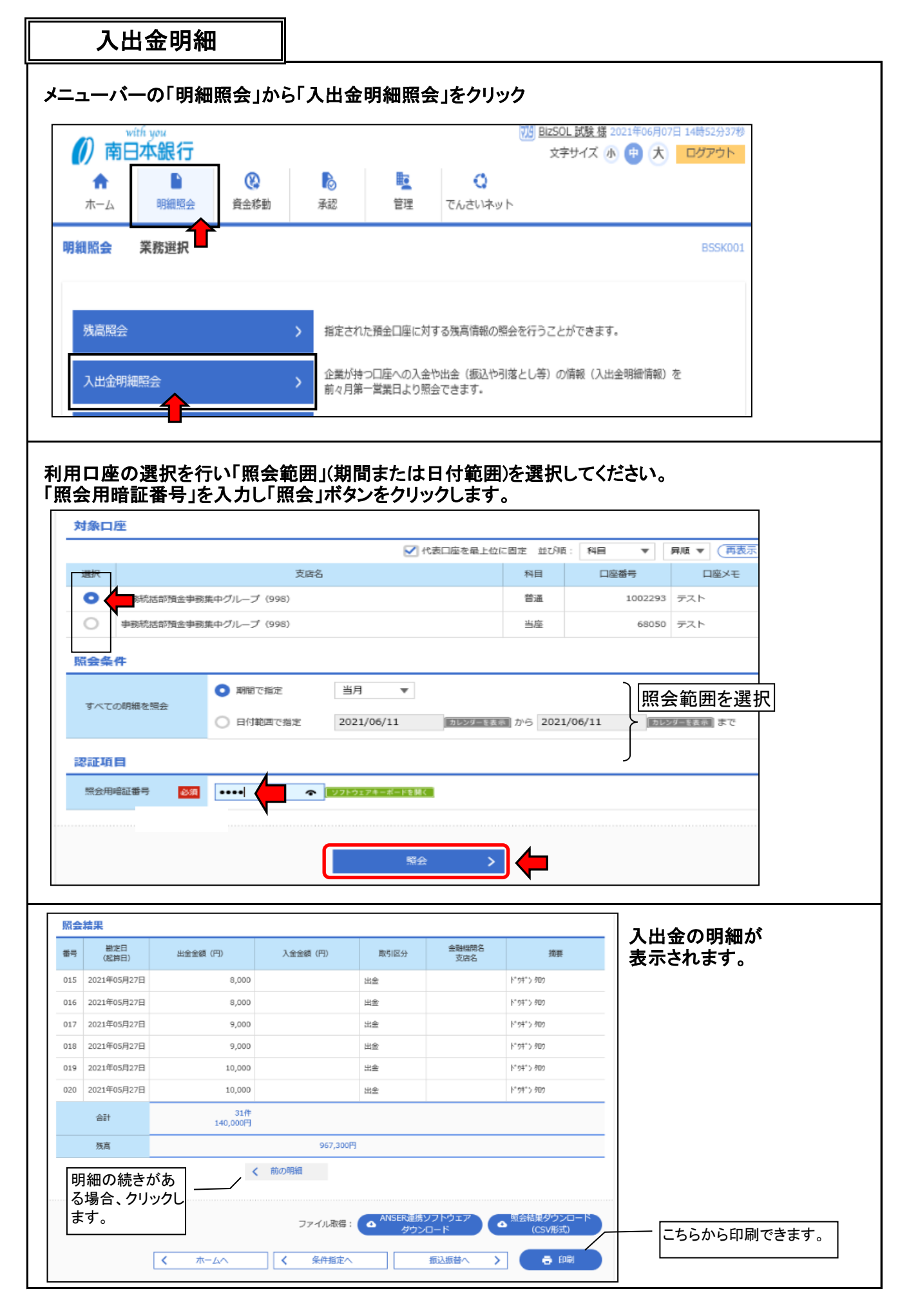

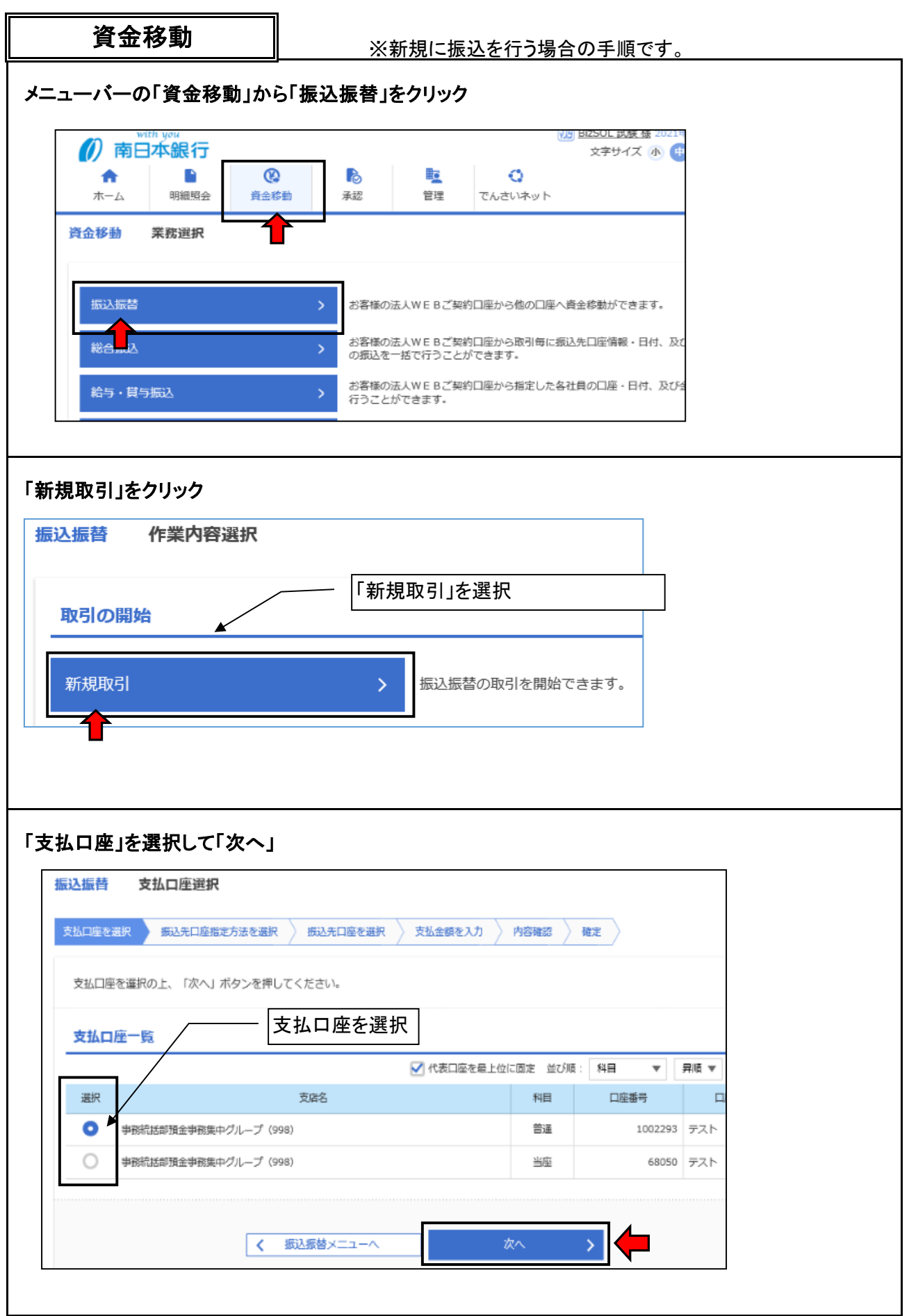

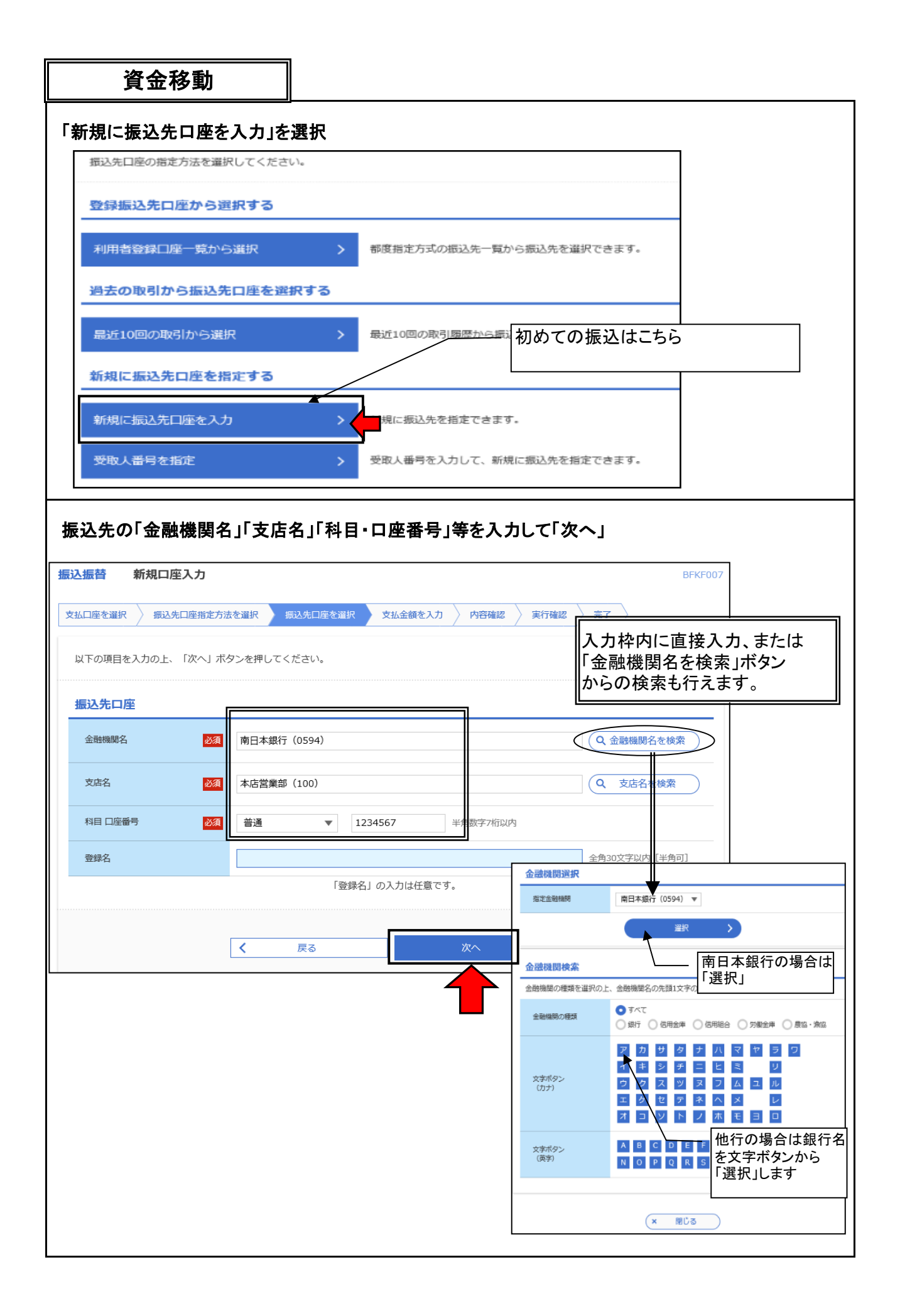

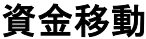

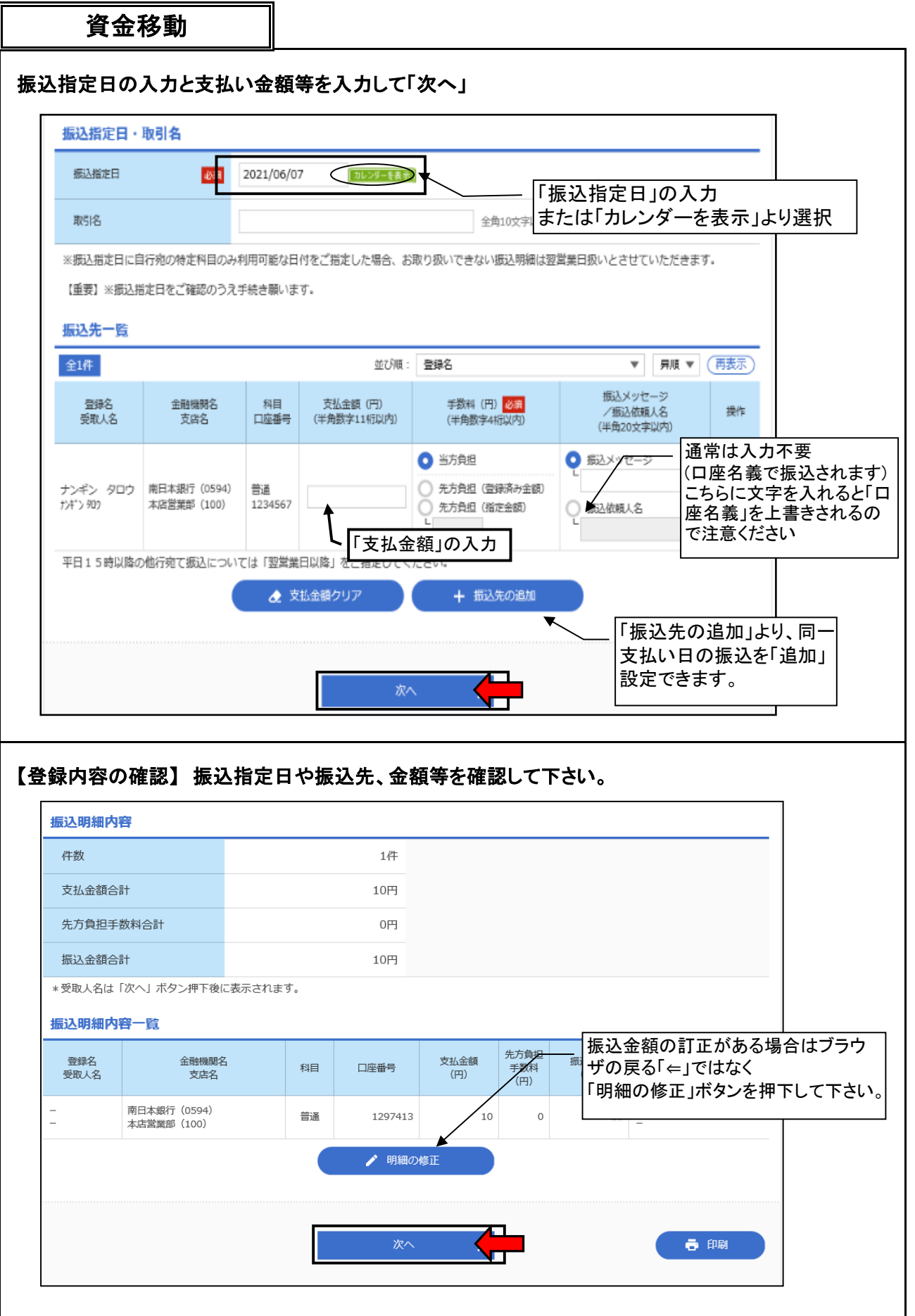

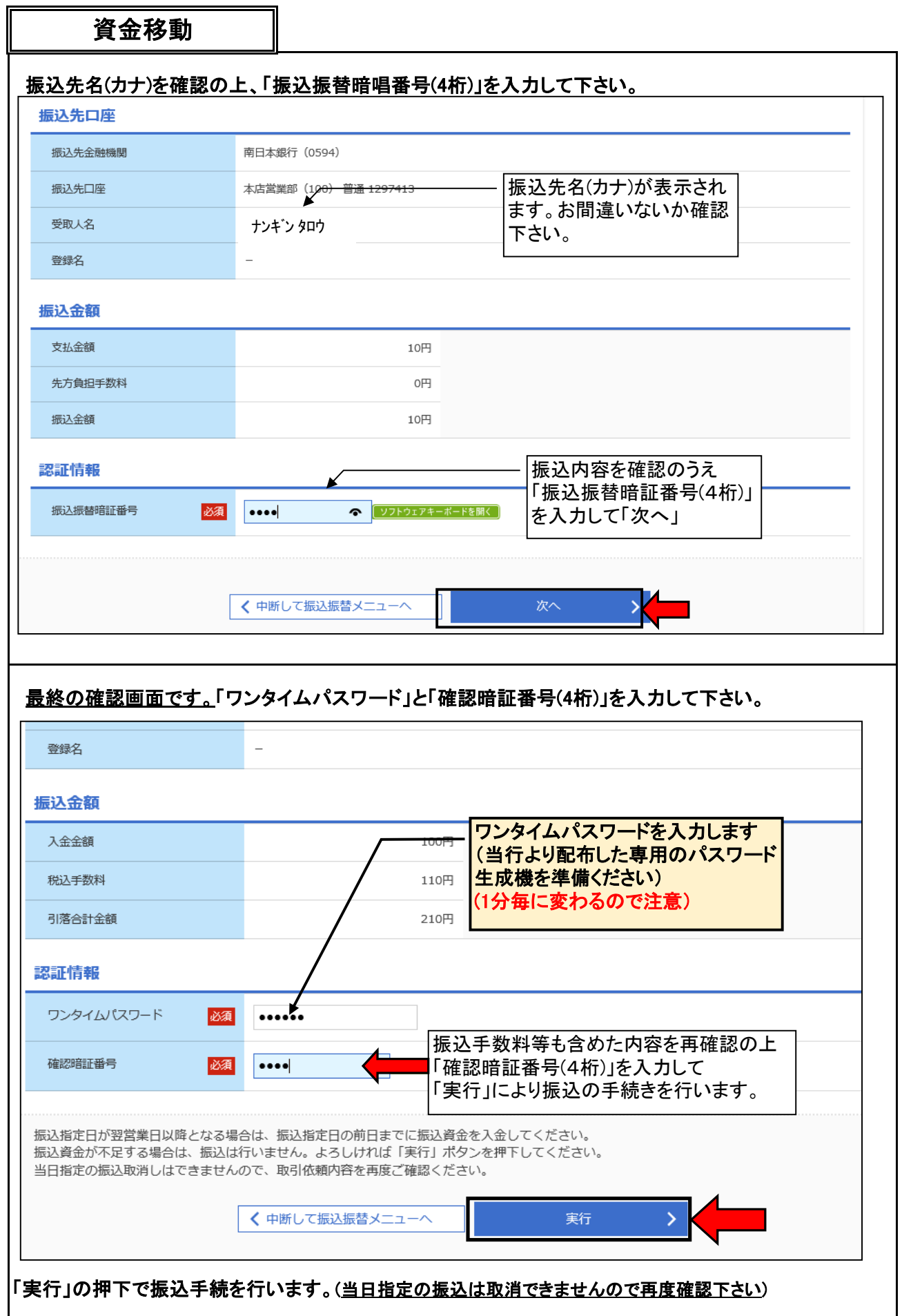

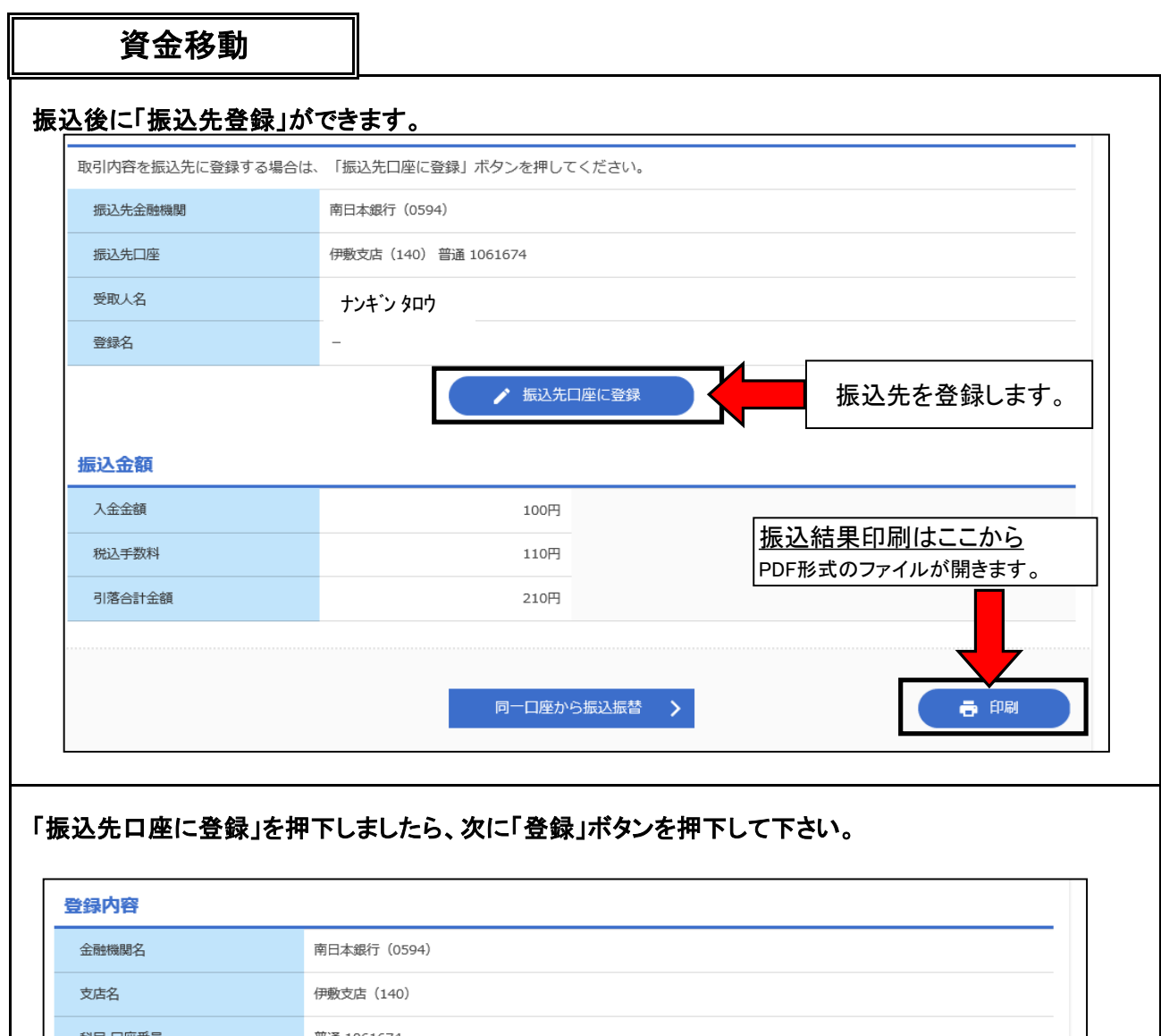

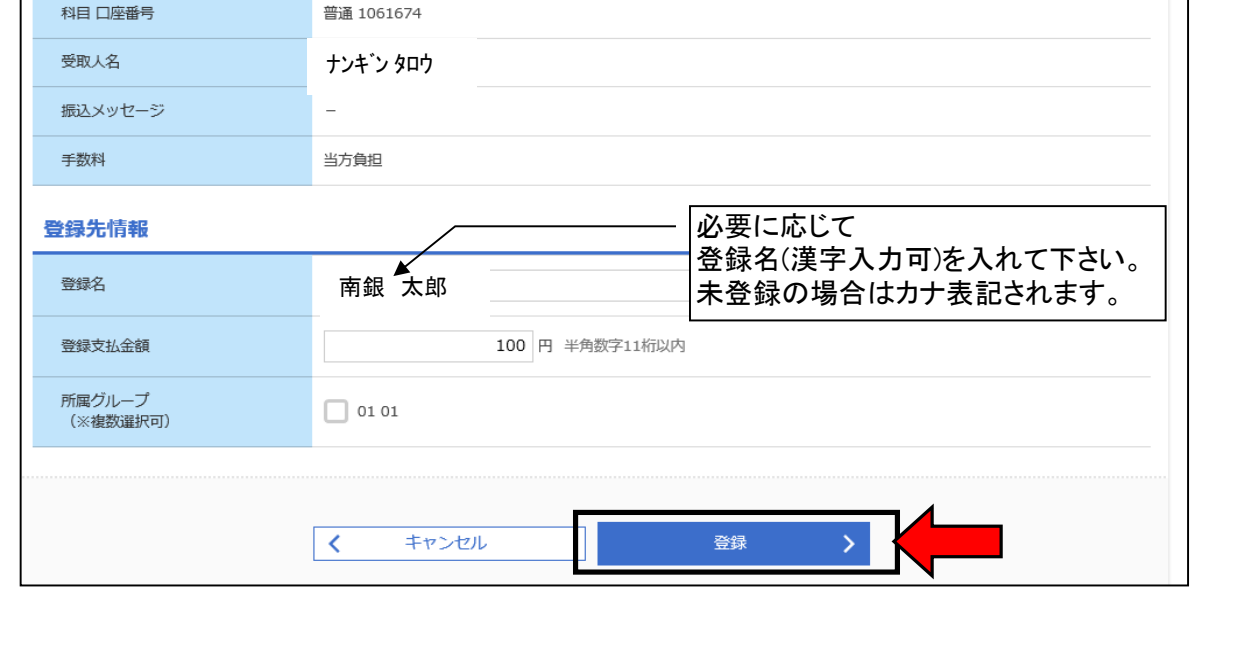

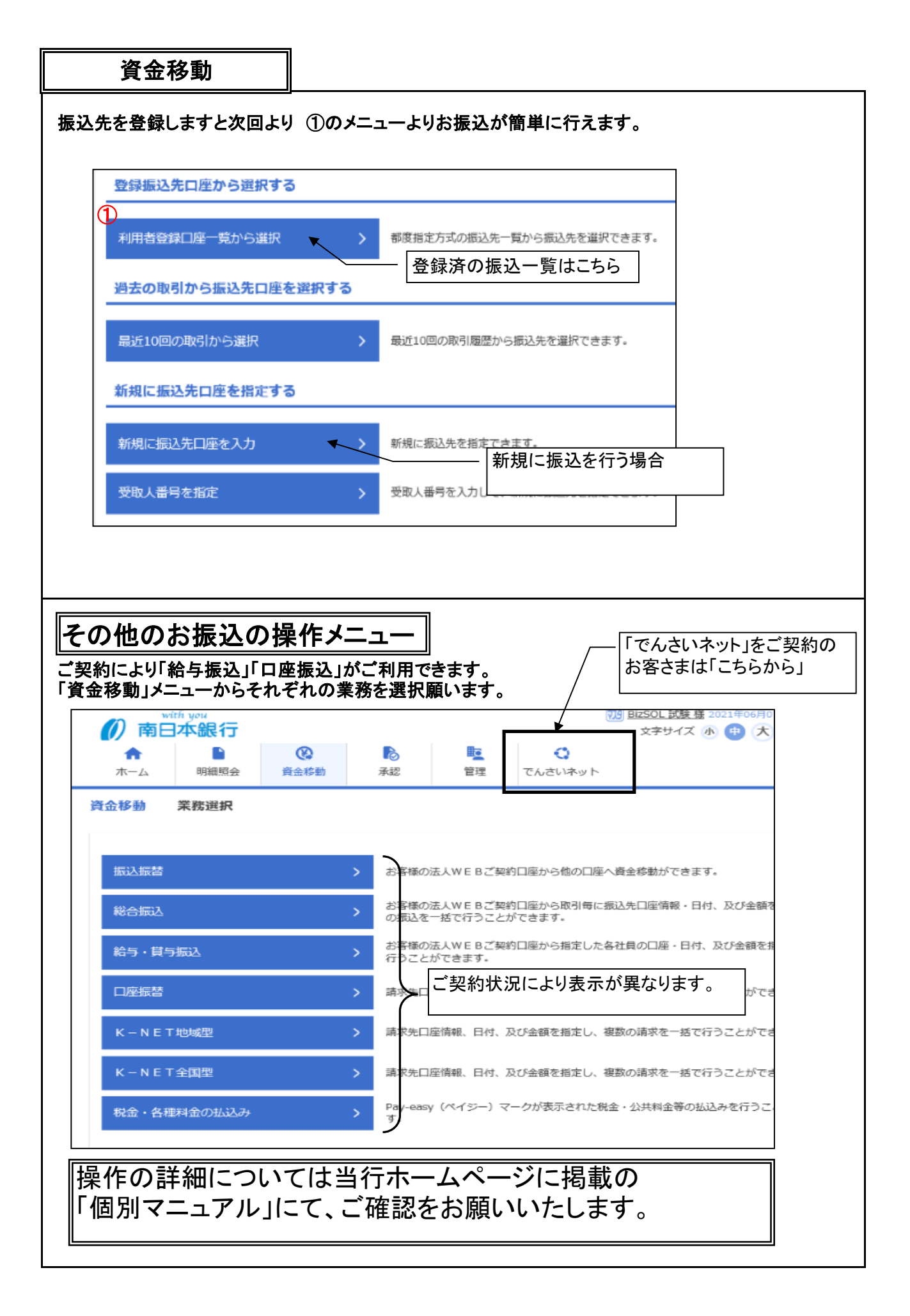

## 資金移動 (照会・取消)

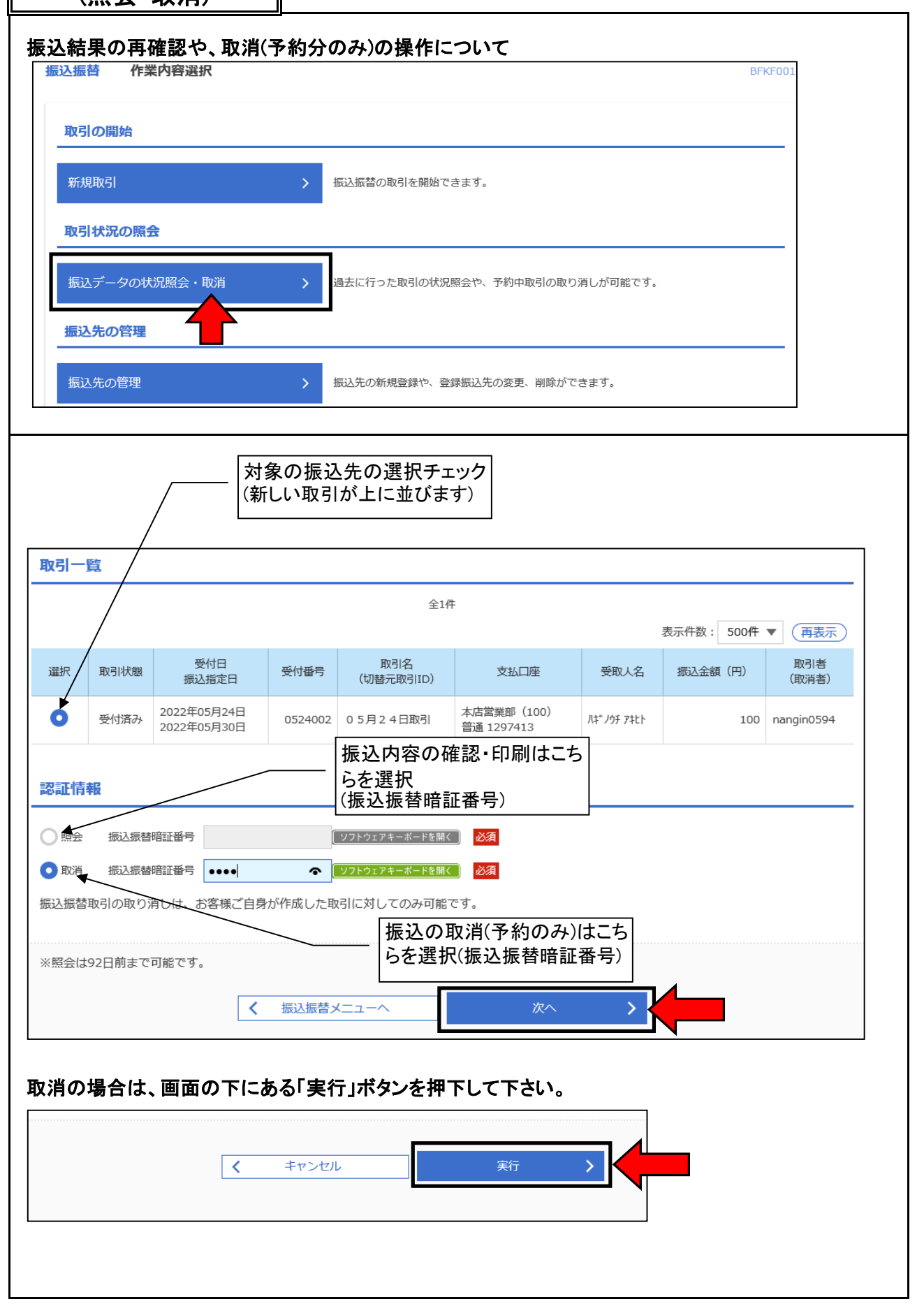